## **\_CHARTE GRAPHIQUE**

*<br/>*

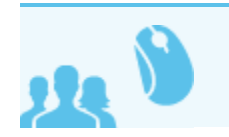

## PRÉSENTATION

Insérer ici une introduction/présentation avec les concepts généraux concernant le sujet.

Pour créer l'en-tête de page :

- cliquer sur le bouton "Mise en page" de la barre d'outils
- **ajouter une section**
- la déplacer tout en haut de page
- sélectionner la 4ème option de mise en forme : "section à 2 colonnes avec encadré droit"
- insérer dans la colonne de gauche la macro "Droits concernés"
- copier dans la colonne de droite le volet ci-contre contenant le sommaire et les liens "En rapport"

Toutes les macros peuvent être simplement copiées/collées d'une page sur l'autre. Pour les copier, passer en mode modification de la page. Ainsi on peut reprendre les macros données sur cette page, par exemple le volet de droite contenant le sommaire et les liens, il n'y a alors plus qu'à modifier les liens sur la page cible, le sommaire est pré-paramétré

## TITRE DE NIVEAU 1

### Titre de niveau 2

## Titre de niveau 3

#### Titre de niveau 4

#### Titre de niveau 5

#### Titre de niveau 6

Pour un titre : saisir le texte puis choisir le style dans la barre d'outils au dessus de la zone d'édition ou utiliser son raccourci clavier : Ctrl+le niveau souhaité, soit Ctrl-2 pour le niveau 2, Ctrl-3 pour le niveau 3, etc.

Les niveaux 2 et 3 ont une numérotation par feuille de style.

En allant à la ligne, le paragraphe suivant est automatiquement remis en style Paragraphe.

**Le style "Paragraphe"** est considéré comme niveau 0, il correspond au raccourci clavier Ctrl-0. Pour revenir à la ligne sans changer de paragraphe, utiliser shift-Entrée.

Pour insérer un lien hypertexte, taper le caractère [ : l'auto-complétion propose alors les pages de l'espace Confluence ou les options "Rechercher" ou "insérer un lien Web" pour un lien externe.

*Pour insérer une citation, appliquer le style "Guillemets" via la barre d'outils ou avec Ctrl-8 Un nouveau paragraphe continue la rédaction dans le style, pour revenir au style par défaut, ré-appliquer le style Paragraphe.*

Le texte préformaté correspond au raccourci Ctrl-7 Comme pour les lignes un retour à la ligne simple continue la rédaction dans le style, un changement de paragraphe remet le style de rédaction par défaut.

Attention aux lignes trop longues en mode préformaté : le navigateur n'insère pas de retour à la ligne automatique mais mettra une barre de défilement horizontale au bloc

## TEST DE HIÉRARCHIE - NIV1

## 1er paragraphe niv2

## Premier niv3

Prow scuttle parrel provost Sail ho shrouds spirits boom mizzenmast yardarm. Pinnace holystone mizzenmast quarter crow's nest nipperkin grog yardarm hempen halter furl. Swab barque interloper chantey doubloon starboard grog black jack gangway rutters.

## Deuxième niv3

Deadlights jack lad schooner scallywag dance the hempen jig carouser broadside cable strike colors. Bring a spring upon her cable holystone blow the man down spanker Shiver me timbers to go on account lookout wherry doubloon chase. Belay yo-ho-ho keelhaul squiffy black spot yardarm spyglass sheet transom heave to.

## 2ème niv2

## Premier niv3 bis

Trysail Sail ho Corsair red ensign hulk smartly boom jib rum gangway. Case shot Shiver me timbers gangplank crack Jennys tea cup ballast Blimey lee snow crow's nest rutters. Fluke jib scourge of the seven seas boatswain schooner gaff booty Jack Tar transom spirits.

## Deuxième niv3 bis

Prow scuttle parrel provost Sail ho shrouds spirits boom mizzenmast yardarm. Pinnace holystone mizzenmast quarter crow's nest nipperkin grog yardarm hempen halter furl. Swab barque interloper chantey doubloon starboard grog black jack gangway rutters.

# TEST DE HIÉRARCHIE - NIV1 BIS

## 1er paragraphe niv2

### Premier niv3

Prow scuttle parrel provost Sail ho shrouds spirits boom mizzenmast yardarm. Pinnace holystone mizzenmast quarter crow's nest nipperkin grog yardarm hempen halter furl. Swab barque interloper chantey doubloon starboard grog black jack gangway rutters.

## LES MACROS

La plupart des éléments (blocs, images, sommaires, etc.) sont comme des Macros, on peut les insérer de 2 façons :

- dans la barre d'outils, utiliser le menu "insérer", si la macro souhaitée n'est pas dans les raccourcis, choisir "Autres macros" dans le menu et utiliser le navigateur de macro pour la trouver
- taper directement dans la zone de saisie le caractère «{», l'auto-complétion aide alors à trouver la macro souhaitée.
- L'auto-complétion ne fonctionne pas qu'avec les premiers caractères, elle cherche dans la totalité des macros. Elle fonctionne aussi avec différentes langues, elle cherche dans le nom original et dans la version en cours : par exemple si l'interface de Confluence est en français, on trouvera la macro "Avertissement" en tapant "Aver..." ou "Warn..." (pour «Warning»)

## LES BLOCS DE MISE EN ÉVIDENCE

Pour chaque bloc, le titre et l'icône sont optionnels. L'image n'est pas modifiable mais le titre est saisi par le rédacteur.

**Un bloc {warning}** ω

Ceci est un **avertissement/warning**

Λ

**Un bloc {note}** Δ Ceci est une **remarque/note** pour attirer l'attention mais sans gravité **Un bloc {info}** ⋒ Ceci est une **information/info** complémentaire ⊘ **Un bloc {tip}** Ceci est une **astuce/tip** utile à connaître.

\$config

Ceci est une note interne destinée aux autres rédacteurs qui est à supprimer avant publication de la page

## LES IMAGES

## Image simple

Insérer l'image via le menu "Insérer" ou avec le raccourci clavier Ctrl-Shift-M

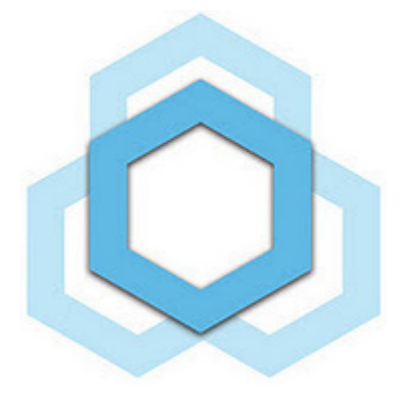

## Image avec légende

La macro "Légende pour image" doit être utilisée en ajoutant une image et seulement une image dans le bloc de contenu. La légende de l'image est saisie dans le paramètre Légende demandé lors de l'insertion et accessible ensuite en double-cliquant sur la macro ou en faisant un simple clic puis "Modifier".

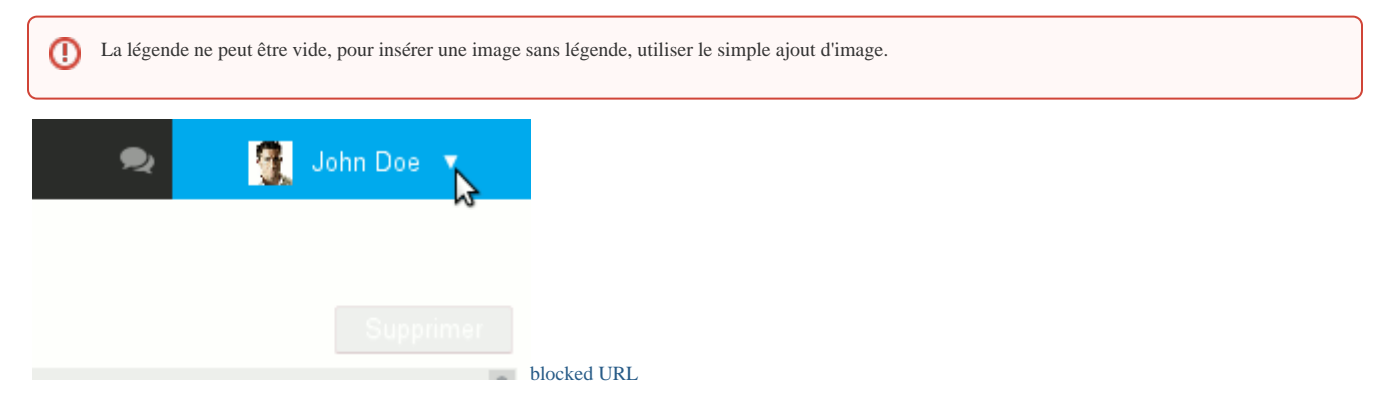

Ceci est une image avec légende

## L'INFORMATION SUR LES DROITS

Bloc d'information sur le type d'utilisateur concerné par un contenu. Il s'agit toujours de la même macro : le rédacteur insère la macro, sélectionne dans une liste déroulante le type d'utilisateur et le contenu est automatiquement généré.

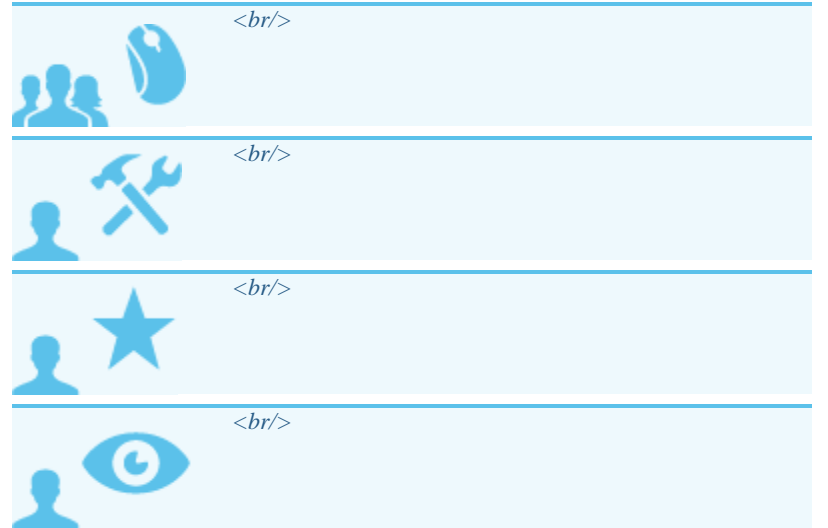

Pour modifier le texte si besoin : insérer la macro, choisir le niveau souhaité (cela permet le choix de l'icône) et saisir dans le corps de la macro le texte de remplacement.

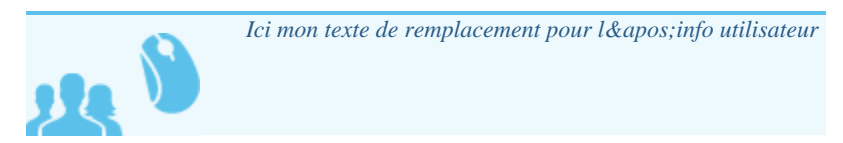

## AUTRES BLOCS UTILES

Ubuntu RedHat

blabla

bli

#blabla bla

#bliblibli blibli

Pour du code source, une fois la macro insérée indiquer à minima dans les paramètres le langage contenu, les autres paramètres sont optionnels.

 ## ceci est du code tout simple rpm -e --nodeps bm-installation-wizard yum install bm-setup-wizard bm-connector-outlook bm-plugin-core-outlook bm-plugin-core-ad-import bmplugin-core-backup bm-plugin-core-lic bmctl restart

#### **Avec un titre c'est plus joli**

 ## ceci est du code tout simple rpm -e --nodeps bm-installation-wizard yum install bm-setup-wizard bm-connector-outlook bm-plugin-core-outlook bm-plugin-core-ad-import bmplugin-core-backup bm-plugin-core-lic bmctl restart

Pour du code long, choisir l'option "réduction possible" :

#### **Exemple de code Java**

```
 //Création de democrite41@laposte.net 
//Licence Libre ;-).Petit programme du calcul de pie avec la formule de Gregory . 
//un cht'i chronomètre pour calculer le temp qu'effectue la boucle arithmetique pour le calcul de 
pi 
public class QuartzII 
     { 
         public static void main (String [] args ) 
//declaration de variable avec NFOIS le nombre d'iteration current(1) sera une variable de temps et 
pics et pix des variables de calcul 
              { 
                  long current=0; 
                  long current1=0; 
                  int NFOIS =24000000; 
                             int i; 
                  double pix; 
                  double pics; 
                  pics=0; 
                               //enregistrement de la valeur du Temps avant calcul de la boucle for 
                  current=System.nanoTime()/1000000; 
                 for (i = 0:i<NEOIS;i++){ pix = (Math.pow(-1,i)/(2*i +1)); pics+=pix; 
 } 
                  //enregistrement de la valeur en U.M.T apres calcul 
                  current1=System.nanoTime()/1000000; 
                              System.out.println
("------------------------------------------------------------------------------"); 
                  System.out.println ("| pie vaut apres 24000000 iterations : "+(4*pics)+" 
\label{eq:chro} \begin{minipage}[c]{0.9\linewidth} \texttt{chromometer}: "+(current1-current) + "ms |"); \end{minipage}System.out.println("------------------------------------------------------------------------------
"); 
 } 
     }
```

```
 //Création de democrite41@laposte.net
//Licence Libre ;-).Petit programme du calcul de pie avec la formule de Gregory .
//un cht'i chronomètre pour calculer le temp qu'effectue la boucle arithmetique pour le calcul de 
pi 
public class QuartzII
  \left\{ \begin{array}{c} \end{array} \right\} public static void main (String [] args )
//declaration de variable avec NFOIS le nombre d'iteration current(1) sera une variable de temps et 
pics et pix des variables de calcul
             {
                 long current=0;
                 long current1=0;
                 int NFOIS =24000000;
                            int i;
                 double pix;
                 double pics;
                 pics=0;
                             //enregistrement de la valeur du Temps avant calcul de la boucle for 
                 current=System.nanoTime()/1000000; 
                for (i = 0:i<NEOIS;i++){ pix = (Math.pow(-1,i)/(2*i +1)); pics+=pix;
 }
                 //enregistrement de la valeur en U.M.T apres calcul
                 current1=System.nanoTime()/1000000;
                            System.out.println
("------------------------------------------------------------------------------");
                System.out.println ("| pie vaut apres 24000000 iterations : "+(4*pics)+" 
chronometre:"+(current1-current)+ " ms |");
System.out.println("------------------------------------------------------------------------------
"); 
 }
    }
```
#### **TABLEAUX**

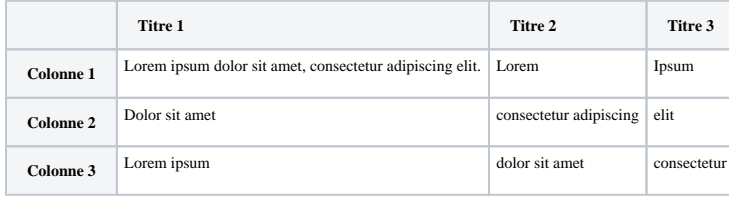